SAP SOLUTIONS FOR GOVERNANCE, RISK, AND COMPLIANCE

How-To Guide

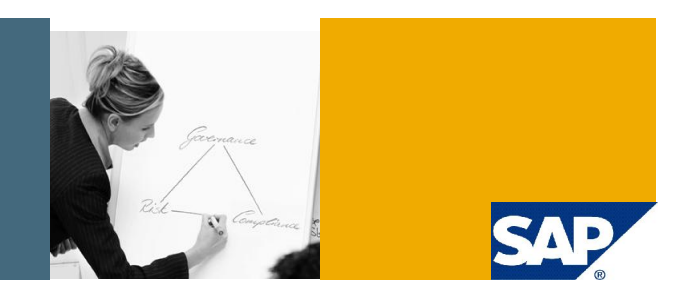

# How To Upload the XML File of Customs Offices in GTS

SAP GRC Regional Implementation Group

Applicable Releases:

GTS 7.2

Version 1

December 2008

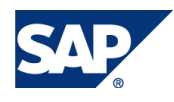

#### © Copyright 2008 SAP AG. All rights reserved.

No part of this publication may be reproduced or transmitted in any form or for any purpose without the express permission of SAP AG. The information contained herein may be changed without prior notice.

Some software products marketed by SAP AG and its distributors contain proprietary software components of other software vendors.

Microsoft, Windows, Outlook, and PowerPoint are registered trademarks of Microsoft Corporation.

IBM, DB2, DB2 Universal Database, OS/2, Parallel Sysplex, MVS/ESA, AIX, S/390, AS/400, OS/390, OS/400, iSeries, pSeries, xSeries, zSeries, z/OS, AFP, Intelligent Miner, WebSphere, Netfinity, Tivoli, Informix, i5/OS, POWER, POWER5, OpenPower and PowerPC are trademarks or registered trademarks of IBM Corporation.

Adobe, the Adobe logo, Acrobat, PostScript, and Reader are either trademarks or registered trademarks of Adobe Systems Incorporated in the United States and/or other countries.

Oracle is a registered trademark of Oracle Corporation.

UNIX, X/Open, OSF/1, and Motif are registered trademarks of the Open Group.

Citrix, ICA, Program Neighborhood, MetaFrame, WinFrame, VideoFrame, and MultiWin are trademarks or registered trademarks of Citrix Systems, Inc.

HTML, XML, XHTML and W3C are trademarks or registered trademarks of W3C®, World Wide Web Consortium, Massachusetts Institute of Technology.

Java is a registered trademark of Sun Microsystems, Inc.

JavaScript is a registered trademark of Sun Microsystems, Inc., used under license for technology invented and implemented by Netscape.

MaxDB is a trademark of MySQL AB, Sweden.

SAP, R/3, mySAP, mySAP.com, xApps, xApp, SAP NetWeaver, and other SAP products and services mentioned herein as well as their respective logos are trademarks or registered trademarks of SAP AG in Germany and in several other countries all over the world. All other product and service names mentioned are the trademarks of their respective companies. Data contained in this document serves informational purposes only. National product specifications may vary.

These materials are subject to change without notice. These materials are provided by SAP AG and its affiliated companies ("SAP Group") for informational purposes only, without representation or warranty of any kind, and SAP Group shall not be liable for errors or omissions with respect to the materials. The only warranties for SAP Group products and services are those that are set forth in the express warranty statements accompanying such products and services, if any. Nothing herein should be construed as constituting an additional warranty.

These materials are provided "as is" without a warranty of any kind, either express or implied, including but not limited to, the implied warranties of merchantability, fitness for a particular purpose, or non-infringement.

SAP shall not be liable for damages of any kind including without limitation direct, special, indirect, or consequential damages that may result from the use of these materials.

SAP does not warrant the accuracy or completeness of the information, text, graphics, links or other items contained within these materials. SAP has no control over the information that you may access through the use of hot links contained in these materials and does not endorse your use of third party web pages nor provide any warranty whatsoever relating to third party web pages.

SAP NetWeaver "How-to" Guides are intended to simplify the product implementation. While specific product features and procedures typically are explained in a practical business context, it is not implied that those features and procedures are the only approach in solving a specific business problem using SAP NetWeaver. Should you wish to receive additional information, clarification or support, please refer to SAP Consulting.

Any software coding and/or code lines / strings ("Code") included in this documentation are only examples and are not intended to be used in a productive system environment. The Code is only intended better explain and visualize the syntax and phrasing rules of certain coding. SAP does not warrant the correctness and completeness of the Code given herein, and SAP shall not be liable for errors or damages caused by the usage of the Code, except if such damages were caused by SAP intentionally or grossly negligent.

#### Disclaimer

Some components of this product are based on Java™. Any code change in these components may cause unpredictable and severe malfunctions and is therefore expressively prohibited, as is any decompilation of these components.

Any Java™ Source Code delivered with this product is only to be used by SAP's Support Services and may not be modified or altered in any way.

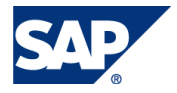

#### Typographic Conventions Icons

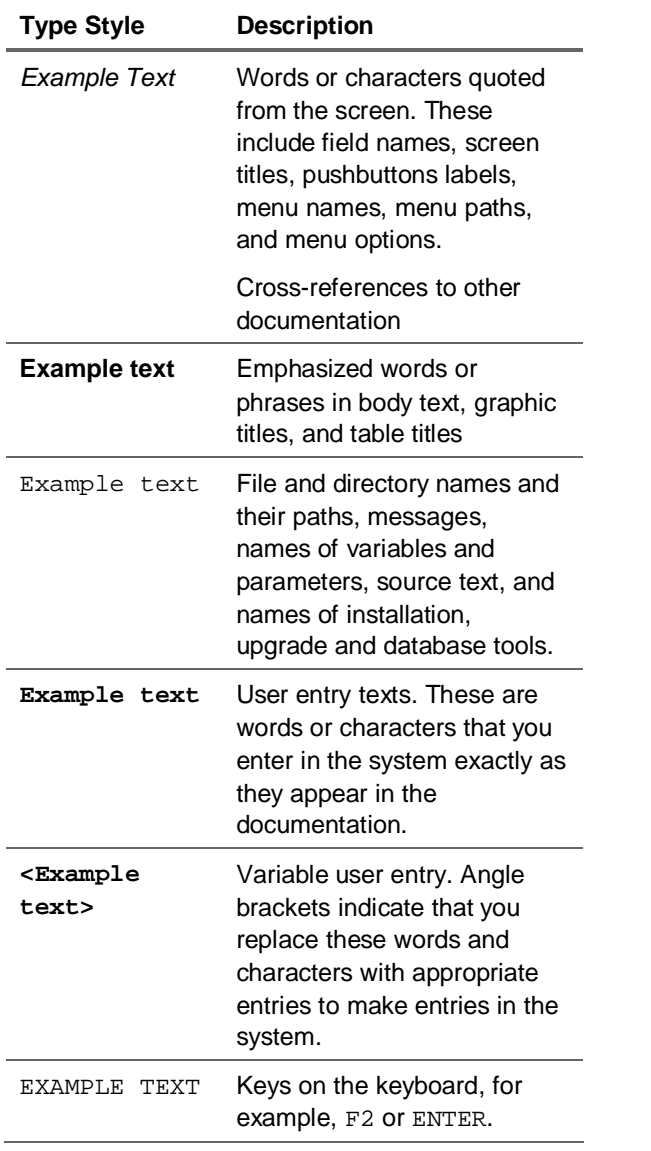

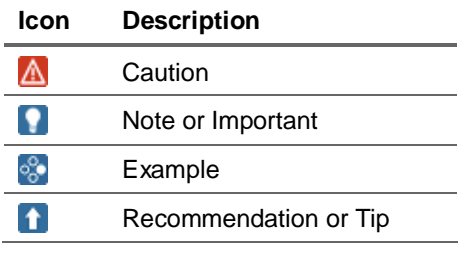

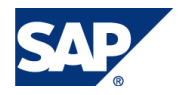

#### **Table of Contents**

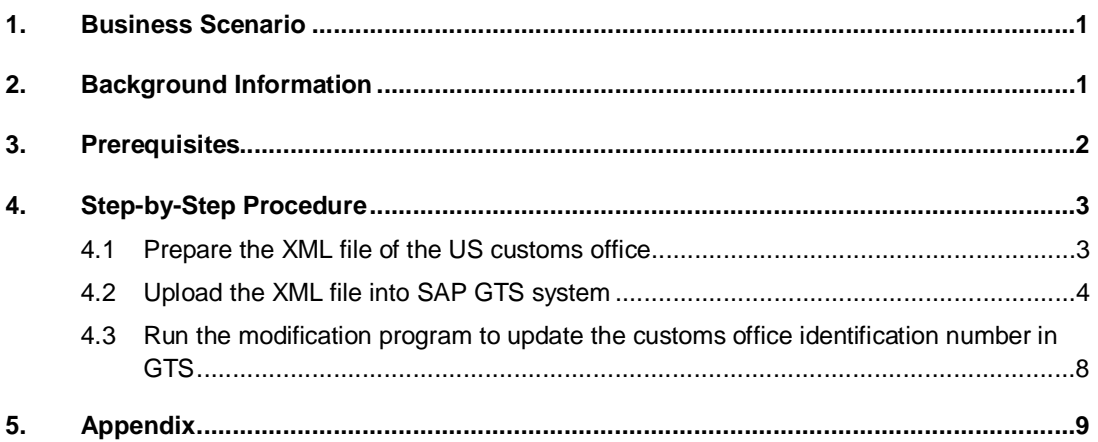

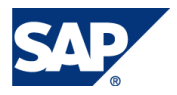

## 1. Business Scenario

The list of US Port Codes is a required master data in SAP Global Trade Services (GTS) Customs Management and can be uploaded from an XML file. During upload, SAP GTS creates these port codes as customs office business partners in the system. In the current release of GTS 7.2, the port code (ex. 2809) in the XML file is used as both the *external business partner number* (if this option is selected) and the office number of the customs office in GTS.

In some cases, existing business partners (ex. 2809 Vendor John Doe) in GTS may overlap with these customs office numbers (ex. 2809 Port of San Francisco). Therefore, the upload of the XML file may generate conflicts during the business partner creation for the customs offices.

This How-To guide provides a workaround to solve the issue while uploading the XML file of customs offices. The goal is to create unique business partners for US customs offices (ex. US2809) and then assign the appropriate port code (2809).

## 2. Background Information

The list of US customs offices is published in the "Schedule D" from US Customs and Border Protection (CBP). Each US customs office is identified with a unique 4-digit identification number in Schedule D. In this guide, the XML file of US customs office is used to illustrate the procedure of the workaround.

Here are the major steps of the workaround provided in this guide:

- 1. Modify the US customs office XML file
- 2. Upload the customs office XML file
- 3. Use the ABAP program found in the Appendix of this guide as a reference to correct customs office identification number for each customs office in GTS
- 4. Verify the result in GTS cockpit

This guide is based on the SAP GTS 7.2 release. However, this approach can also be applied to other SAP GTS releases.

The ABAP program in Appendix A is only a sample code for reference. Please modify it accordingly to fit your system environment.

### **A** CAUTION

In GTS, if you have business partner external numbers in the format USxxxx where xxxx is the 4-digit official US customs office identification number; you will run into the conflicts that this workaround tries to solve. In this case, you need to modify the step 1 and step 3 accordingly. However, the approach remains the same.

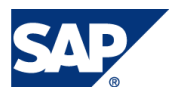

## 3. Prerequisites

• Software

SAP GTS 7.2

The Compliance and Customs Management are working in your SAP GTS system.

• Hardware

SAP GTS server

- Required/recommended expertise or prior knowledge
	- { Basic knowledge of SAP GTS
	- { Basic knowledge of ABAP programming
	- $\circ$  Basic knowledge of XML.

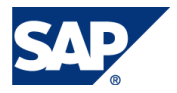

## 4. Step-by-Step Procedure

First of all, you need to get the XML file of US customs office from your data provider. The file from CBP website is not in the XML format at the time this guide is written.

## 4.1 Prepare the XML file of the US customs office

- 1. Open the XML file of the US customs offices with an editor, such as notepad.
- 2. Add two characters "US" in front of the 4-digit identification number for each customs office, as shown in following.

```
<?xml version="1.0" encoding="UTF-8" standalone="yes"?>
<br />businesspartners xmlns:xsi="http://www.w3.org/2001/XMLSchema-instance">
        <custom office identifier="PORTLAND, ME" office no w US0101">>
                <address>
                         <country name="US">
                                 <region>ME</region>
                                 <city>PORTLAND</city>
                         </country>
                </address>
                <contact language="EN"/>
        </custom office>
        <custom office identifier="BANGOR, ME" office no="050102">
                <address>
                         <country name="US">
                                 <region>ME</region>
                                 <city>BANGOR</city>
                         \langle/country>
                </address>
                <contact language="EN"/>
        </custom office>
</businesspartners>
```
#### **Note**

If you already have business partners with external numbers in the format USxxxx where xxxx is the 4-digit official US customs office identification number; you can add other characters instead, such as "ABC". However, you will need to modify the ABAP program in the Appendix of this guide accordingly.

3. Save and close the XML file.

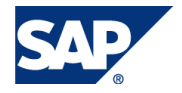

## 4.2 Upload the XML file into SAP GTS system

1. From the GTS cockpit, follow the navigation path:

SAP GTS Area Menu -> SAP Customs Management -> Master Data -> Customs Offices

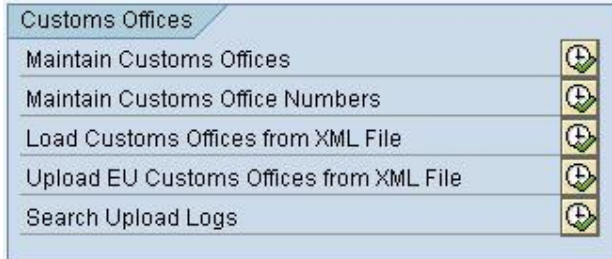

- 2. Before the upload, check the existing information in GTS system for legal regulation "ACE" by clicking on "Maintain Customs Office Numbers".
- 3. Load the XML file by clicking on the "Load Customs Offices from XML File" in the Customs Offices section.
- 4. Provide the information of Data Provider, Legal Regulation, and the full path of the XML file.

#### $\mathbf{1}$  Tip

You might want to try the "Simulation Mode" first to make sure everything is correct before the actual upload.

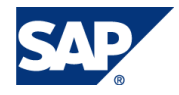

#### **Load Customs Offices from XML File**

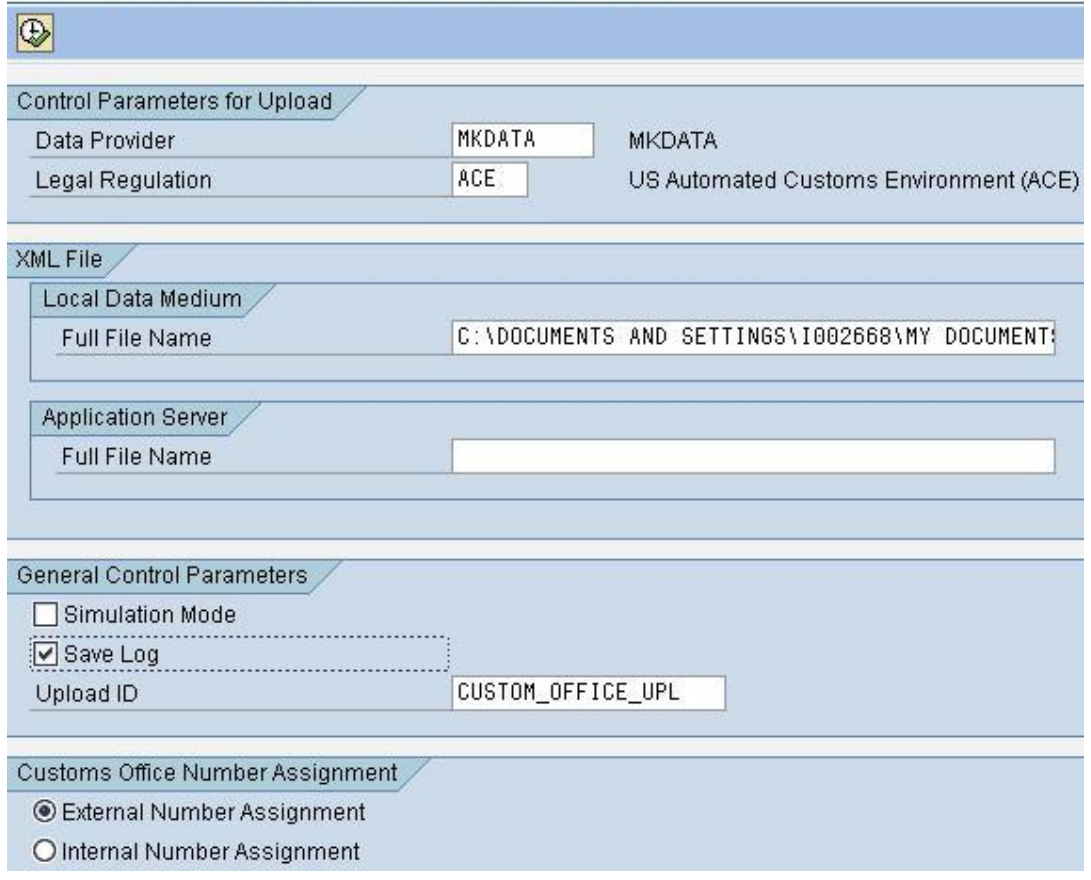

- 5. Click on Execution button and wait to see the message "Tasks performed successfully" in the display log.
- 6. Click on the Save button to save the data in database.
- 7. Display the result of the upload by clicking on "Maintain Customs Office Numbers" in the Customs Offices section (or transaction /SAPSLL/BP\_MAIN\_DNR).
- 8. Enter the legal regulation, and "US\*" in the Business Partners selection field.

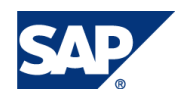

#### **Display Customs Office Numbers**

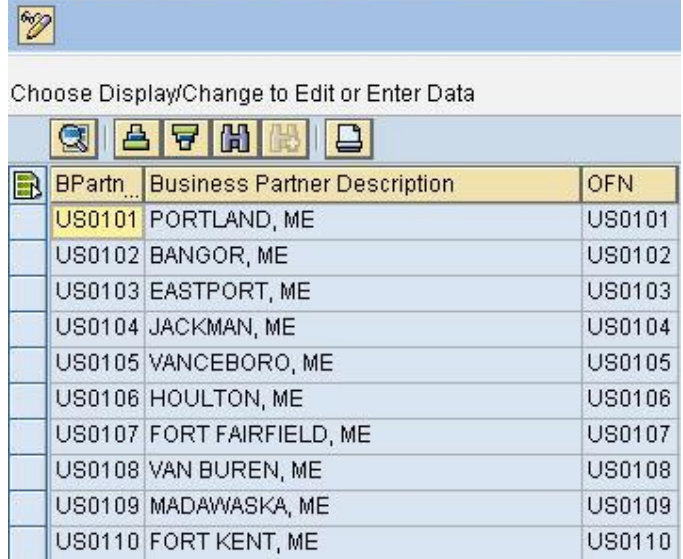

Notice the customs office identification number in the column "OFN" has the values in the format USxxxx, where the xxxx is the customs office identification number. We need to remove the prefix 'US' created during the XML file upload to make it a 4-digit number as published by the CBP.

9. Check the business partner creation of the customs offices after the upload with transaction BP.

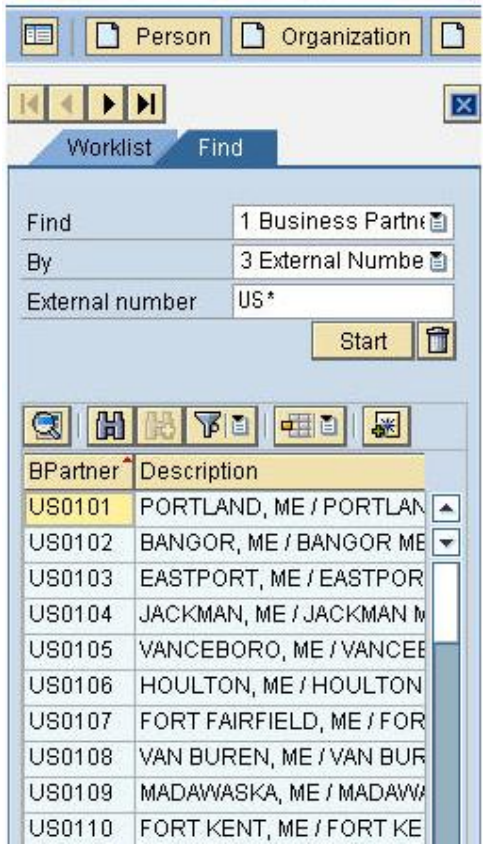

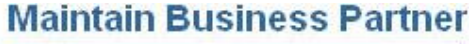

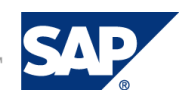

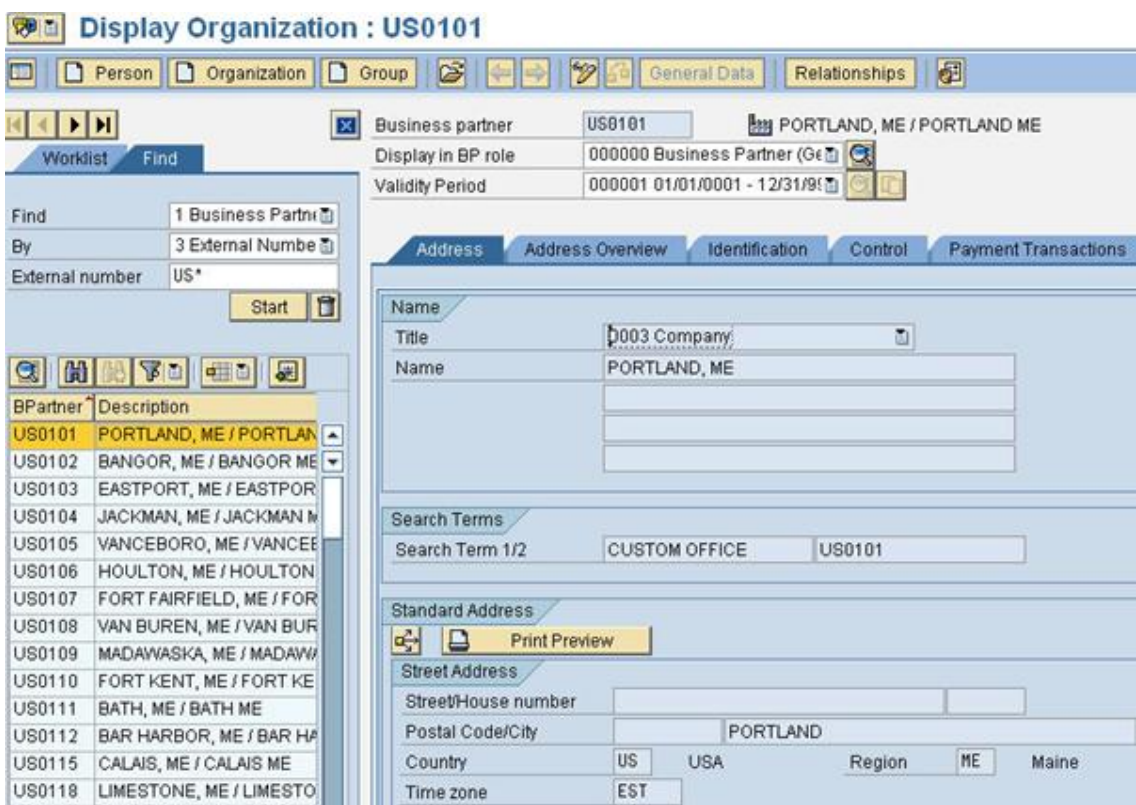

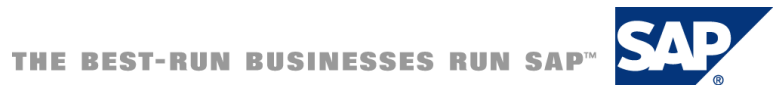

## 4.3 Run the modification program to update the customs office identification number in GTS

- 1. Create the modification program with the sample code in Appendix A as reference, by SE38. Modify it accordingly to fit your system environment.
- 2. Activate and execute the program.
- 3. Verify the result by clicking on "Maintain Customs Office Numbers" in the Customs Offices section (or transaction /SAPSLL/BP\_MAIN\_DNR). The column OFN should be only assigned with the 4-digit official US customs office number.

#### **Display Customs Office Numbers**

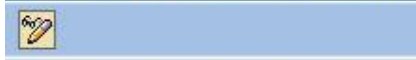

Choose Display/Change to Edit or Enter Data

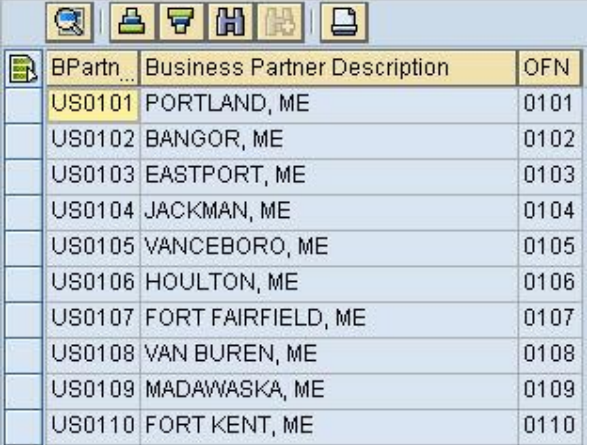

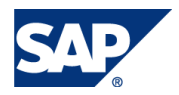

## 5. Appendix

This is only a sample code for reference. Please modify it according to your system environment.

Appendix A - ABAP program to remove the prefix for the customs office numbers in GTS

```
*&---------------------------------------------------------------------*
*& Report Z_MODIFY_OFN
* &<br>* & - -
                            *&---------------------------------------------------------------------*
*& The report removes the prefix for the customs office numbers,
*& for example from 'US5582' to '5582'.
*&
*&---------------------------------------------------------------------*
REPORT Z_MODIFY_OFN.
DATA: update_needed TYPE syst-input value ' '.
DATA: l_pinid TYPE /SAPSLL/ADRLRID-pinid.
DATA: lt_adrlrid TYPE TABLE OF /SAPSLL/ADRLRID.
FIELD-SYMBOLS <ls_adrlrid> TYPE /sapsll/adrlrid.
SELECT *
   FROM /sapsll/adrlrid
   INTO TABLE lt_adrlrid
   WHERE pinid like 'US%'.
IF sy-subrc = 0.
   LOOP AT lt_adrlrid ASSIGNING <ls_adrlrid>.
     l_pinid = <ls_adrlrid>-pinid.
     SEARCH l_pinid for 'US*'.
    IF SY-SUBRC = 0 and ( strlen( l\_pinid ) = 6 ).
       <ls_adrlrid>-pinid = l_pinid+2(4).
       update_needed = 'X'.
     ENDIF.
   ENDLOOP.
   IF update_needed = 'X'.
     update /SAPSLL/ADRLRID from TABLE lt_adrlrid.
     IF sy-subrc = 0.
        WRITE: 'The table of customs offices is updated successfully.'."#EC NOTEXT
     ELSE.
      WRITE: 'Table update failed.'. The manufacturer of the set of the set of the set of the set of the set of the set of the set of the set of the set of the set of the set of the set of the set of the set of the set of the se
     ENDIF.
   ENDIF.
ELSE.
   WRITE: 'There is no record to be updated. Everything is OK.'."#EC NOTEXT
ENDIF.
```
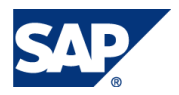